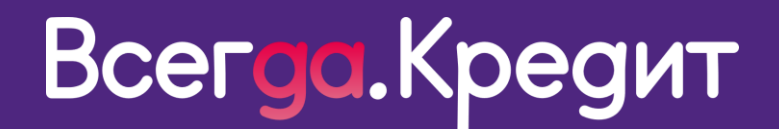

# **ИНСТРУКЦИЯ ПО УСТАНОВКЕ ВИДЖЕТА ДЛЯ ОФОРМЛЕНИЯ КРЕДИТОВ ONLINE**

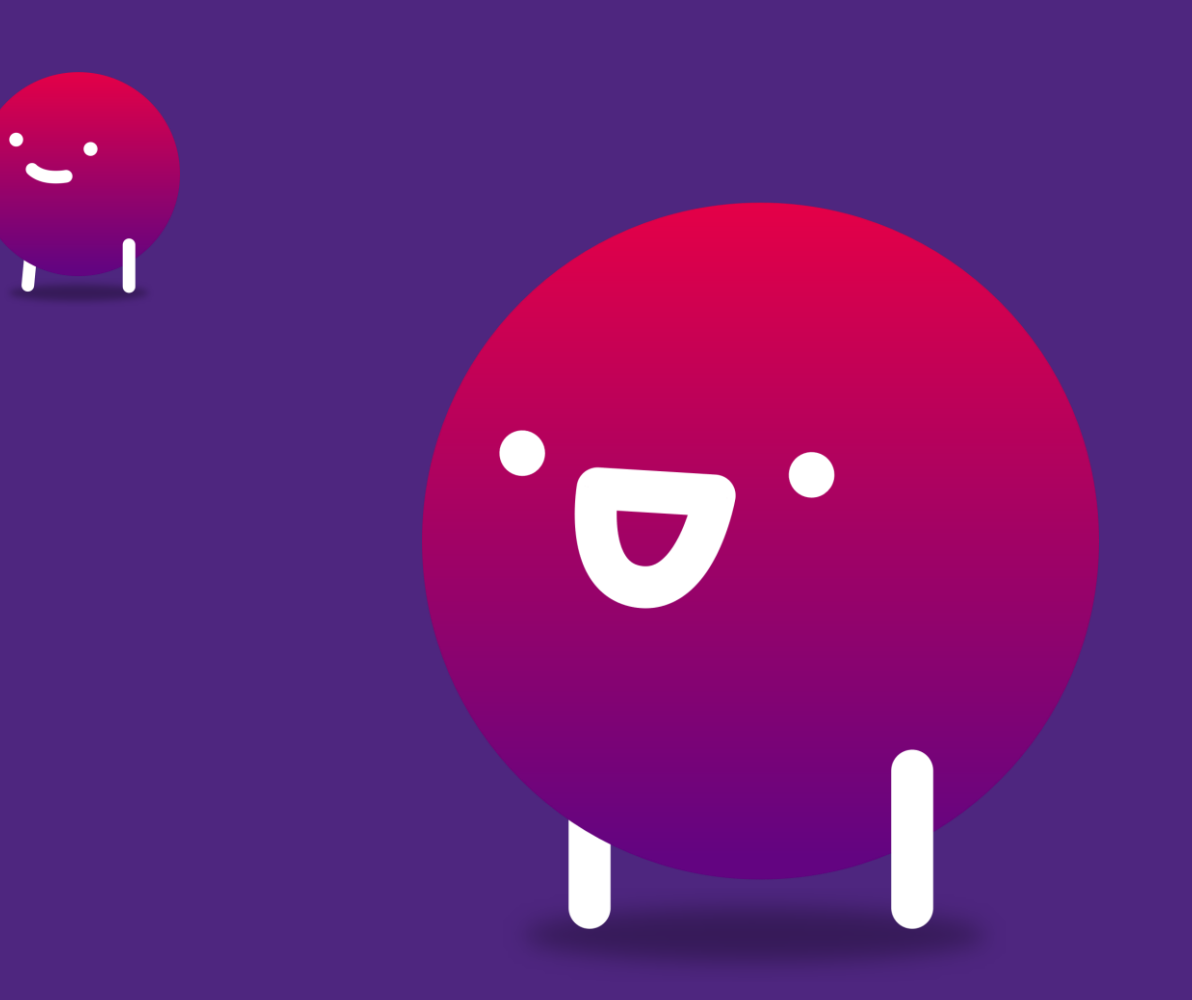

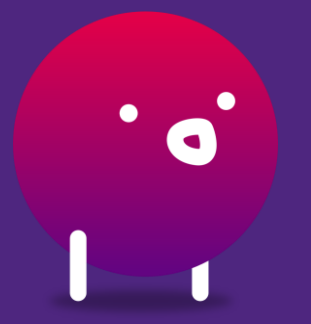

Версия от 31.10.2023

## Инструкция по установке виджета для оформления кредитов online

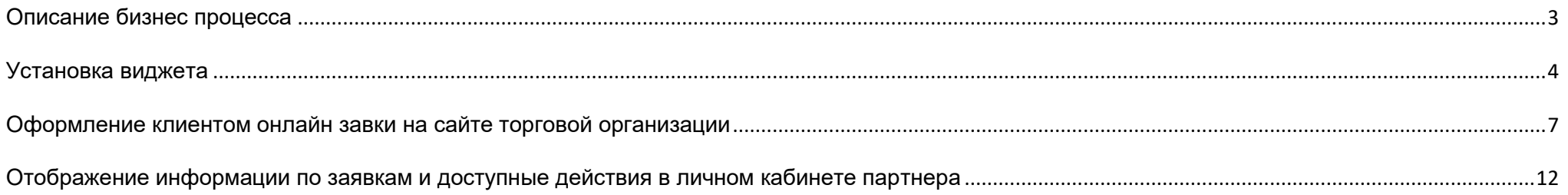

## <span id="page-2-0"></span>**Описание бизнес процесса**

Процесс состоит из нескольких блоков, а именно:

- Интернет магазин подключает специальный виджет, который представляет из себя **подключаемый JS** и кнопку "**Купить в кредит**";
- Клиент в интернет магазине **формирует** товарную **корзину** ;
- При оплате корзины клиенту доступна кнопка "**Купить в кредит";**
- При нажатии на кнопку сформированная корзина и клиентские данные (если применимо) передаются через **виджет в Всегда .Да;**
- Если клиент подписывает договор по **смс**, то партнер выдает клиенту товар и подтверждает выдачу в личном кабинете для перечисления денежных средств в торговую организацию;
- Если клиент выбирает **бумажное** подписание договора, то клиент приходит на ТТ партнера, подписывает договор и получает товар.

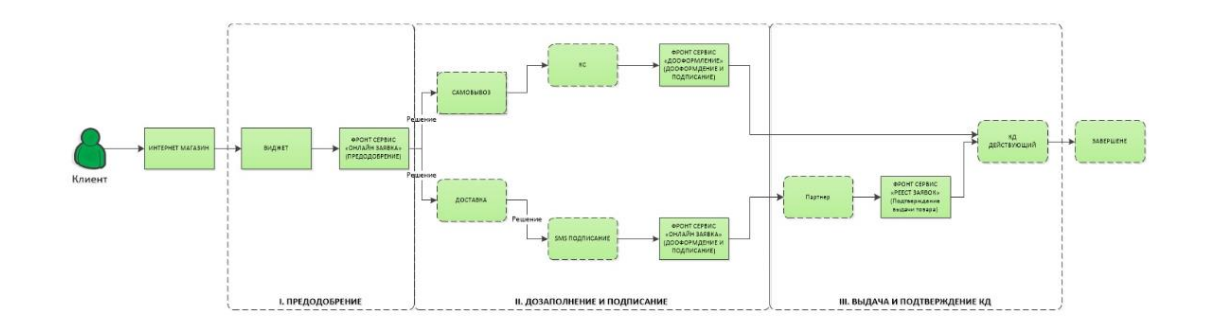

## <span id="page-3-0"></span>**Установка виджета**

Для установки виджета необходимо **подключить скрипт.**

Далее добавить кнопку с вызовом **функции vd.create.**

**Обращаем внимание!** Кнопка и скрипт должны быть расположены на одной странице в способах оплаты.

<script src="<https://application.vsegda-da.com/vd-online.js>"></script>

```
<button type="button" class="VD_BUTTON" onclick="vd.create({
    partnerCode: 'S0000000', // Выдается нашим менеджером 
    orderNum:'00012345',
    partnerProductCode:'credit',
    view:'self',
    items: [
            { name: 'iphone 11', price: 100000, quantity: 1 },
            { name: 'Чехол', price: 500, quantity: 1 }
    \mathbf{I}})"
></button>
```
Расшифровка передаваемых полей расположена в таблице.

При необходимости вы можете осуществлять передачу необязательных полей, добавив их в кнопку с вызовом функции vd.create.

### **Тело запроса**

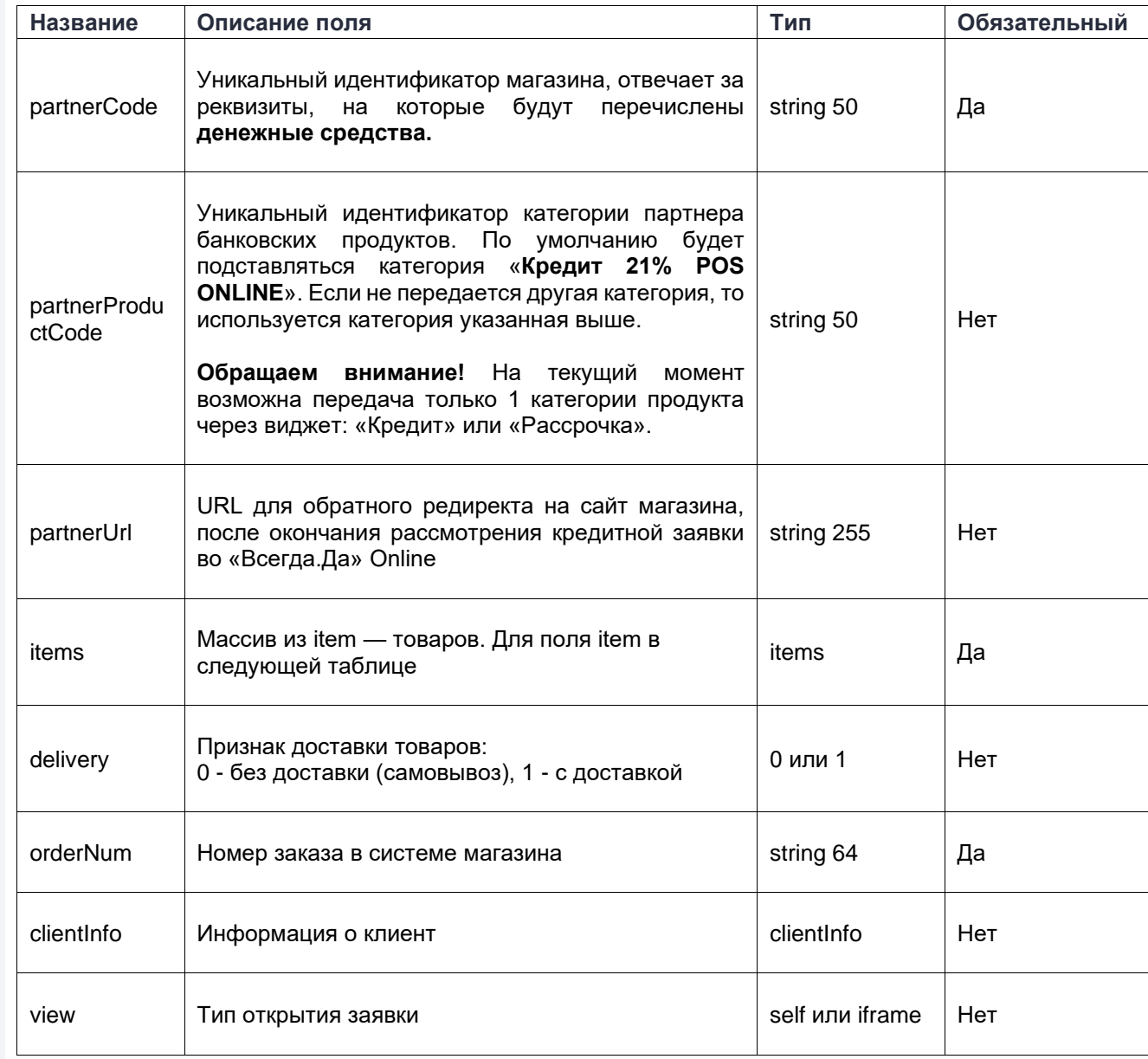

## **Item (элемент массива items)**

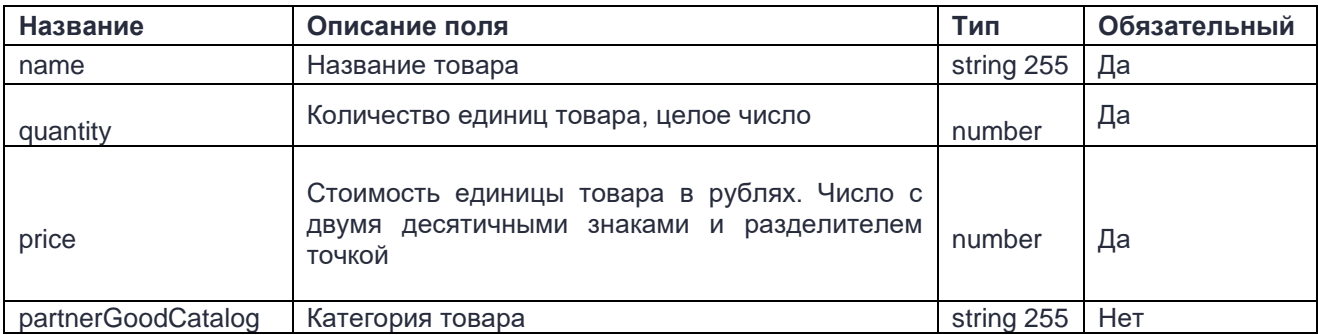

## **clientInfo (Информация о клиенте)**

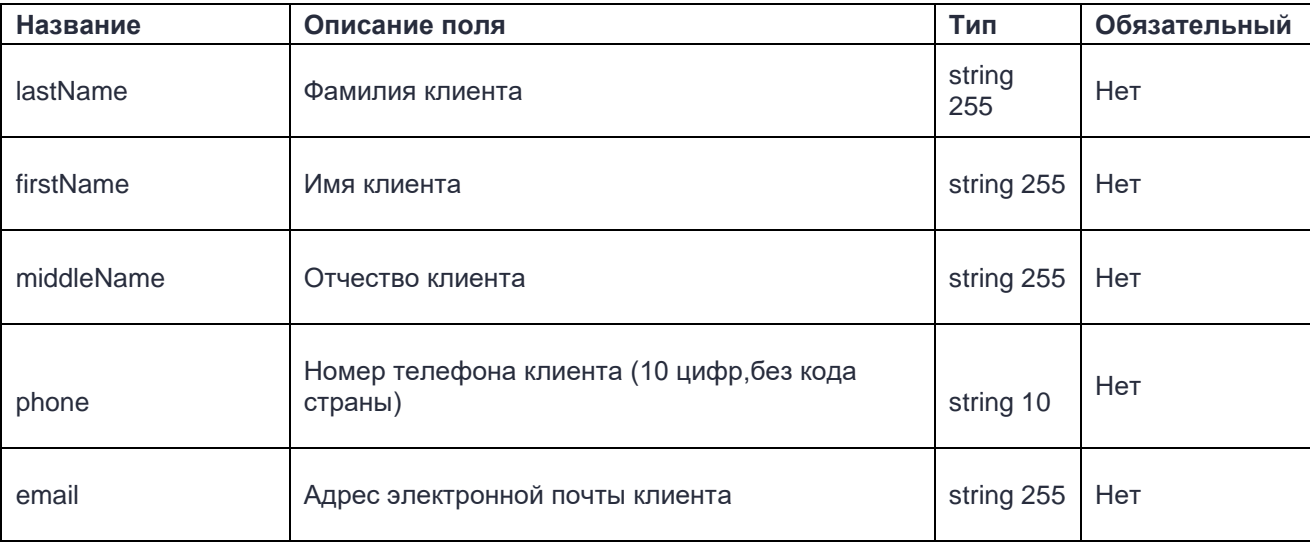

## <span id="page-6-0"></span>**Оформление клиентом онлайн завки на сайте торговой организации**

При установке виджета на вашем сайте после формирования корзины (заказа) в способах оплаты должна отобразиться кнопка «**Купить в кредит**». Для оформления кредита необходимо кликнуть на данную кнопку.

Далее клиент автоматически переходит на сайт «Всегда.Да», для заполнения условий и анкеты на кредит.

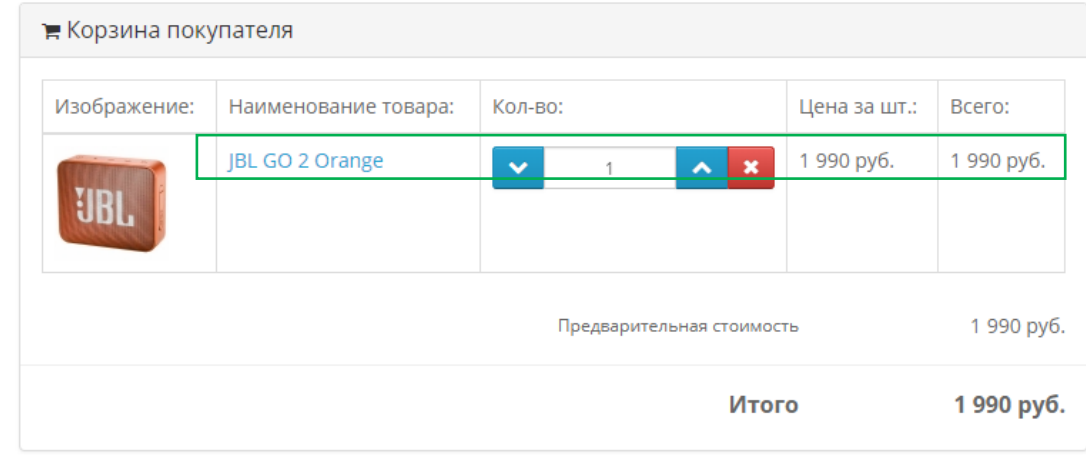

Подтверждение заказа

Купить в кредит

В первом блоке анкеты клиент должен указать следующие параметры:

- Срок кредита (если применимо);
- ФИО; Обратите внимание! Если у клиента нет отчества, необходимо проставить галочку в чек боксе «Нет отчества»;
- Серия и номер паспорта;
- Ежемесячный доход.

Если клиент не указывал «Мобильный телефон» и «Mail» при оформлении заказа на сайте партнёра, то эти поля будут отображены для заполнения.

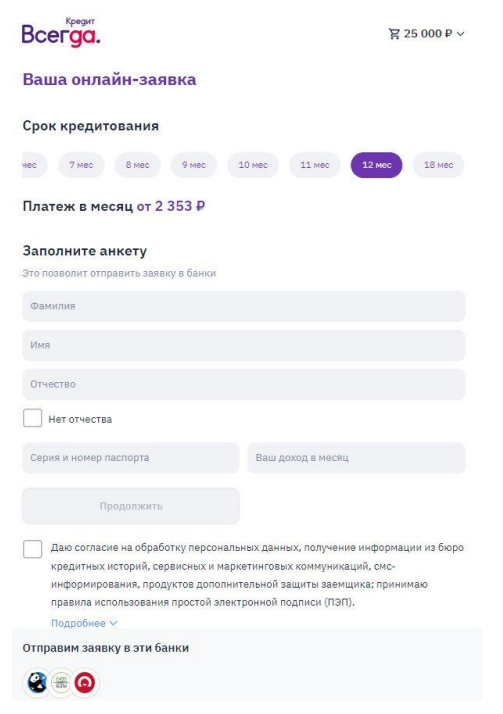

После заполнения полей анкеты клиенту необходимо предоставить согласие с информацией:

- − Согласие на обработку ПД и получение информации из БКИ;
- − Правила использования ПЭП;
- − Получение сервисных и маркетинговых коммуникаций;
- − Дополнительные услуги (если применимо).

Для ознакомления с документами и отключения/ сохранения дополнительных услуг нужно нажать **«Подробнее»** .

Даю согласие на обработку персональных данных, получение информации из бюро кредитных историй, сервисных и маркетинговых коммуникаций, смсинформирования, продуктов дополнительной защиты заемщика; принимаю правила использования простой электронной подписи (ПЭП).

Подробнее V

Отправим заявку в эти банки

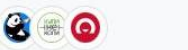

В открывшейся форме клиент, проставляет/ снимает галочки в чек-боксах, может управлять своими согласиями, после чего нажимает кнопку **«Продолжить».**

**Важно!** Без согласия на обработку ПД и БКИ, а также правила использования ПЭП кнопка **«Продолжить»**  будет неактивна.

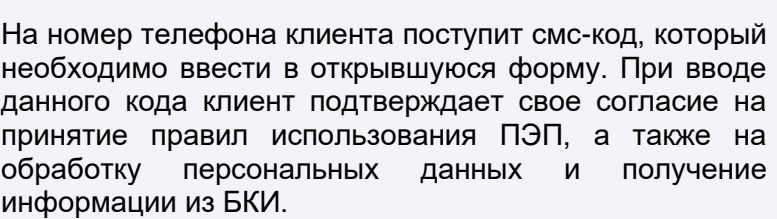

Если клиент **базовый,** то он автоматически перейдет на блок «Выбор банка».

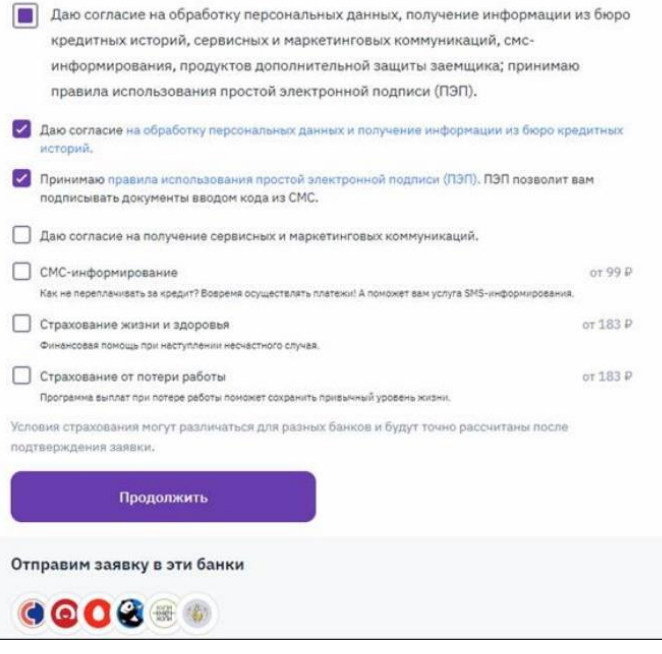

< Вернуться к решениям банков

#### Подтвердите вашу личность

Введите код из СМС, отправленного на номер +7 (927) 489-23-90

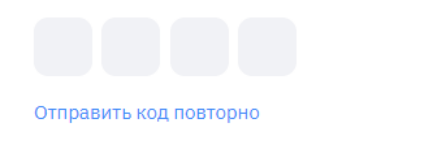

Продолжить

Если клиент **небазовый,** то откроются дополнительные поля для заполнения такие как:

- − Дата рождения;
- − Место рождения;
- − Дата выдачи паспорта;
- − Код подразделения;
- − Кем выдан паспорт;
- − Адрес регистрации;

Продолжить

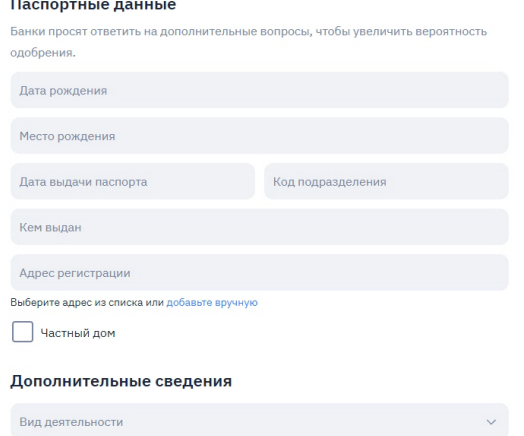

При заполнении поля **«Адрес регистрации»** необходимо ввести: город, улицу, дом, при наличии строение/ корпус/ номер квартиры, и выбрать найденный адрес из выпадающего списка.

Если адрес не найден, нужно ввести его вручную, вызвав всплывающее окно, нажав на кнопку «Добавить вручную». В открывшемся окне заполнить все поля и нажать «**Сохранить**».

Если клиент проживает в частном доме, необходимо проставить галочку в чек -боксе «**Частный дом**».

− Вид деятельности выбрать из выпадающего списка.

Далее нажать на кнопку «**Продолжить**», заявка уйдет на рассмотрение в банки.

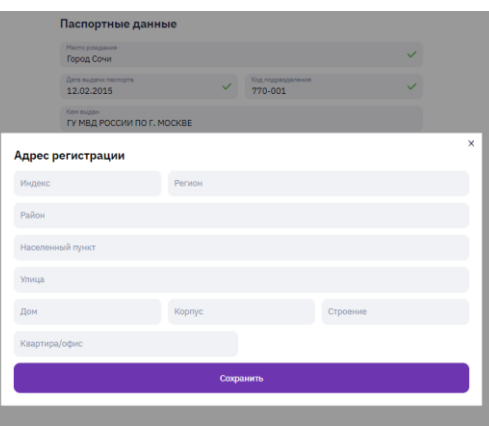

После этого клиент увидит статусы по банкам партнерам и возможность подписания договора. Для перехода к подписанию клиенту нужно нажать «**Выбрать предложение».**

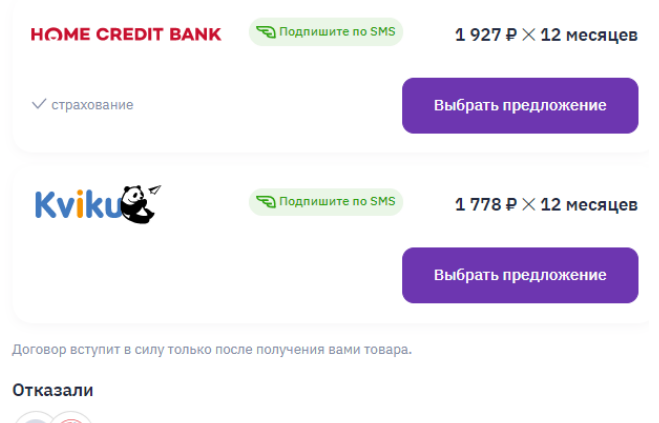

После выбора предложения, клиент сможет подписать договор по смс (если оно будет для него доступно) или приехать в торговую точку для дооформления.

## Поздравляем, кредит одобрен

В ближайшее время магазин сообщит вам о готовности заказа.

Для получения заказа и подписания кредитного договора вам необходимо подъехать с паспортом в выбранный пункт выдачи товара.

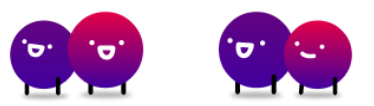

## <span id="page-11-0"></span>**Отображение информации по заявкам и доступные действия в личном кабинете партнера**

Реестр заявок

间 01.05.2021 Только Online

Номер заказа

Информация о статусе заявок отображена в **личном кабинете партнера «Всегда.Да»** по ссылке: <https://cabinet.vsegda-da.com/>**.**

Для просмотра информации необходимо зайти на вкладку «Реестр заявок» и указать необходимые данные для поиска заявок, такие как:

- − Номер заказа;
- − ФИО клиента;
- − Номер кредитного договора.

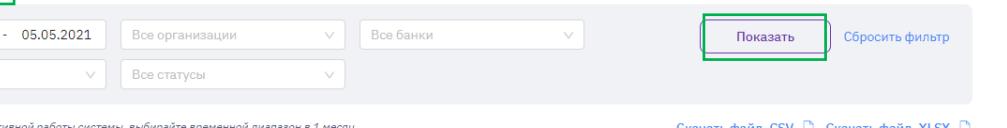

С помощью фильтров можно указать период, за который будет выводиться информация, торговые организации (если их несколько), просмотр информации по всем или конкретному Банку, online или offline заявки, а также по статусу заявок.

Если никакой фильтр не выбран, то по умолчанию будут отображены все заявки вашей торговой организации.

Далее необходимо нажать на кнопку «**Показать**».

 $\sqrt{2}$ 

Для любой заявки до подписания доступно «**Аннулирование**», для этого необходимо раскрыть заявку и нажать на кнопку «**Аннулировать**».

Также отображена ссылка для дооформления данной заявки, которую можно предоставить клиенту при необходимости.

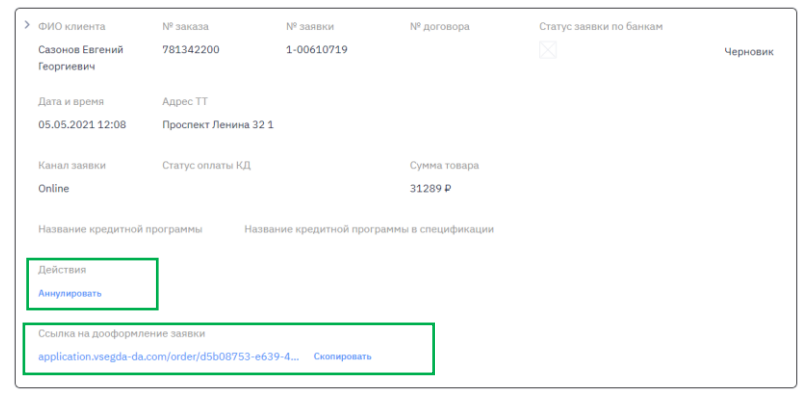

**Важно!** Если клиент выбрал бесконтактный способ оплаты кредита с помощью смс подписания или заказал самовывоз, то раскрыв заявку, у вас отобразится информация о **подтверждении** выдачи товара.

Для того чтобы **денежные средства** поступили за данный товар в торговую организацию, после выдачи товара необходимо нажать на кнопку **«Товар выдан».**

Далее подтвердить выдачу товара, нажав «**Да**».

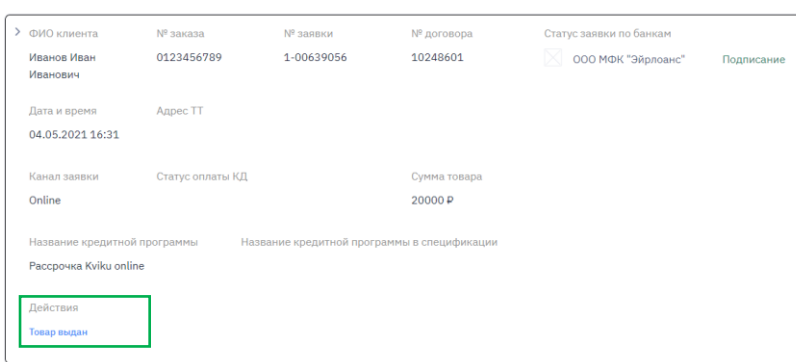

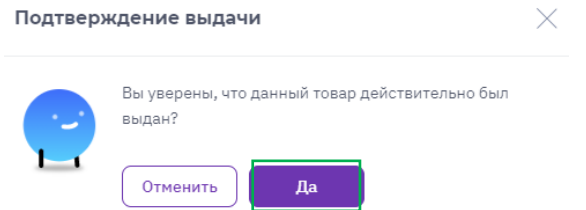